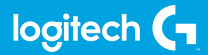

## **FLIGHT YOKE SYSTEM**

Professional Yoke and Throttle Quadrant Simulation Controller Manche à volant et quadrant de commande des gaz pour simulation de vol pro

**USER GUIDE | GUIDE DE L'UTILISATEUR**

**logitechG.com**

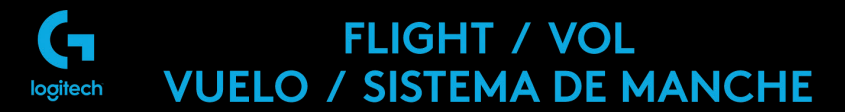

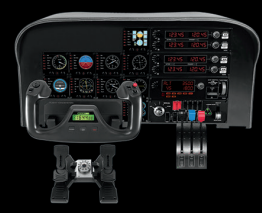

YOKE SYSTEM MANCHE À VOI ANT SISTEMA DE PALANCA DE MANDOS SISTEMA DE MANCHE DE VOO

**RUDDER PEDALS PALONNIER** TIMÓN/PEDALES PEDAIS DO LEME

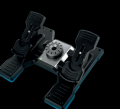

**INSTRUMENT PANEL** PANNEAU D'INSTRUMENTS PANEL DE INSTRUMENTOS PAINEL DE INSTRUMENTOS

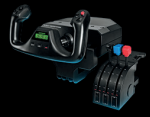

**MULTI PANEL BOÎTIER D'INSTRUMENTS** PANEL MÚLTIPLE PAINEL MÚLTIPLO

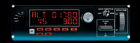

**RADIO PANEL** PANNE ALL RADIO PANEL DE RADIO PAINEL DE RÁDIO NAVEGAÇÃO

 $-6 =$ 

**SWITCH PANEL** PANNEALL DE COMMUTATEURS PANEL DE CONMUTADORES PAINEL DE INTERRI IPTORES

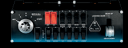

Build your whole cockpit with our modular, interchangable system. Faction you will be given with our involution interchange and cockpit complet grâce à note système modulaire interchangeable.<br>Crea tu cabina completa con nuestro sistema intercambiable modular.<br>Construa sua cabine completa

- [ENGLISH](#page-3-0)
- [FRANÇAIS](#page-15-0)
- [ESPAÑOL](#page-28-0)
- [PORTUGUÊS](#page-41-0)

<span id="page-3-0"></span>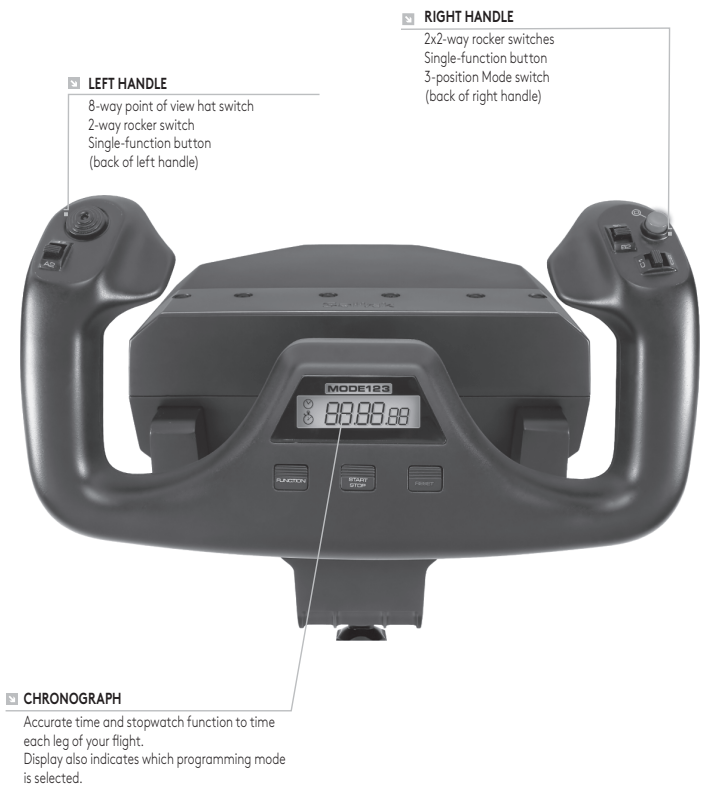

# GETTING STARTED: QUADRANT

**LEVER KNOBS**

Detachable lever knobs to configure any combination of throttle, flaps, mixture or prop pitch

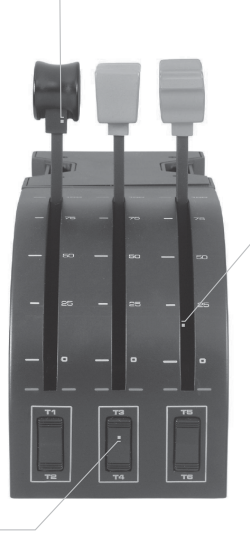

**LEVERS**

Smooth-travel levers with 0 button detent

**THREE 2-WAY ROCKER SWITCHES**

### **INTRODUCTION**

Congratulations on buying the Logitech G Flight Yoke System. The Flight Yoke features realistic controls configurable for all the major flight simulation software to make your flying experiences more realistic.

### **FEATURES:**

- **•** 8-way point of view hat switch
- **•** 6 x 2-way rocker switches
- **•** 2 x Single-function buttons
- **•** 3-position mode switch
- **•** Downloadable software to program and customize controls and to save personalized profiles.

### **INSTALLING THE FLIGHT YOKE AND THROTTLE QUADRANT**

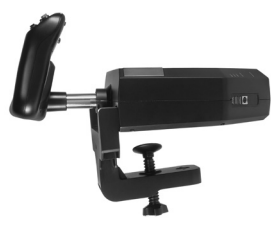

First, fix the Flight Yoke to your table or desk by inserting the prongs of the mounting clamp into the holes on the yoke base and then tightening the screw mechanism until the yoke is firmly attached (be careful not to overtighten the screw as you may damage the clamp). Next, screw the mounting plate to the Throttle Quadrant using the four screws provided. You can screw the plate to one of two sides of the quadrant depending on how you want to mount the quadrant - either in front and

below your table or on top of it. Please note that whichever way you choose to mount the quadrant, ensure that as you look at the unit the rocker switches are at the bottom.

Now tighten the throttle unit clamp's screw mechanism until it is firmly attached to your table. You can also position the Throttle Quadrant on the left or right side of the Flight Yoke.

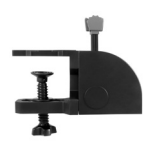

Now, connect the Throttle Quadrant to the Flight Yoke with the PS/2 connector provided. Your Throttle Quadrant comes supplied with additional lever knobs to configure any combination of throttle, flaps, mixture or prop pitch and you can also buy additional quadrants to link together for more complex multi-engined aeroplane configurations.

Use the integrated USB Hub on the side of the Flight Yoke to easily connect other parts of the Logitech G Flight range of products, such as additional Flight Throttle Quadrants, Flight Rudder Pedals, or other peripherals.

## INSTALLATION FOR WINDOWS® 10, WINDOWS® 8.1 AND WINDOWS® 7

#### **DRIVER INSTALLATION**

- **1** Visit logitech.com/support/yoke to download the latest drivers and software for your operating system.
- **2** With device disconnected, follow the onscreen instructions to complete the **installation**
- **3** At the Driver Setup screen, only when prompted, insert USB cable into one of your computer's USB ports, then click Next.
- **4** At the Driver Setup screen, click Next to test your controller.
- **5** Follow the on screen prompts to test the controls and verify device operation. After the test, click OK.

### **IMPORTANT INFORMATION**

#### Driver updates

From time to time there may be updates to the driver and programming software for this product. You can check for the latest software updates by visiting the Logitech website (support.logitech.com).

#### Enabling your controller in the game

Most games support game controllers, but typically default to the mouse and keyboard until you go into the option menu within the game. The first time you start a game after installing your controller, go to the options menu within the main menu of the game and make sure your controller is set up correctly. If you are having trouble working out how to do this, or if you're unsure whether the game itself supports game controllers, then please refer to the user manual of that game for more help.

### **TECHNICAL SUPPORT**

Online Support: support.logitech.com

#### **PROGRAMMING YOUR LOGITECH G PRO FLIGHT YOKE AND THROTTLE QUADRANT**

The Pro Yoke System's buttons, controls and axes correspond to commonly used functions in Microsoft FS9 and FSX according to the tables below.

As with any software, if you wish to change the function of a button or control, you will need to change the settings of the game software.

#### **CONFIGURING YOUR FLIGHT YOKE AND THROTTLE QUADRANT FOR MICROSOFT FLIGHT SIMULATOR 9 AND FSX**

The Flight Yoke System's buttons, controls and axes correspond to commonly used functions in Microsoft FS9 and FSX. As with any software, if you wish to change the function of a button or control, you will need to change the settings of the game software.

Once you have done this, simply find the command that you want to assign to your controller from the list of commands, click it and then click the Change Assignment button. A window will appear asking you to move the part of your controller that you want to assign to that command - press/move the button/axis that you want to assign to that command and then click OK.

Tip: You may find that when you assign the levers on the quadrant to a command, that they don't appear to work when you test them in the game. If this happens then you must look in the Sensitivities screen (Flight Simulator 2004) or the Calibration tab of the Controls screen (Flight Simulator X) of the game, select the axis command in the list there and ensure that the Sensitivity isn't set too low (set the horizontal sensitivity slider control to around 70%).

### **PROGRAMMING YOUR FLIGHT YOKE AND THROTTLE QUADRANT WITH LOGITECH SOFTWARE**

### Introducing Logitech Programming Software

Software can be downloaded to configure your Flight controller for enhanced functionality. It delivers a powerful set of features, allowing you to program your device with the ultimate configuration for total interaction. For a complete guide on how to program your Logitech G Flight controller, visit support.logitech.com or look at the help tab on your app menu.

### Software features:

- **•** Quick and easy setup in any game
- **•** Personalize the controller settings for your favorite games
- **•** Configure your controller with an on-screen 3D model and interface
- **•** Multiple setup option for each controller ideal if a controller is used by several people and you need more than one profile per device
- **•** Program special moves with sophisticated timing features
- **•** Download the latest drivers and software from http://www.logitech.com/support/ yoke

#### **FUNCTION OVERVIEW**

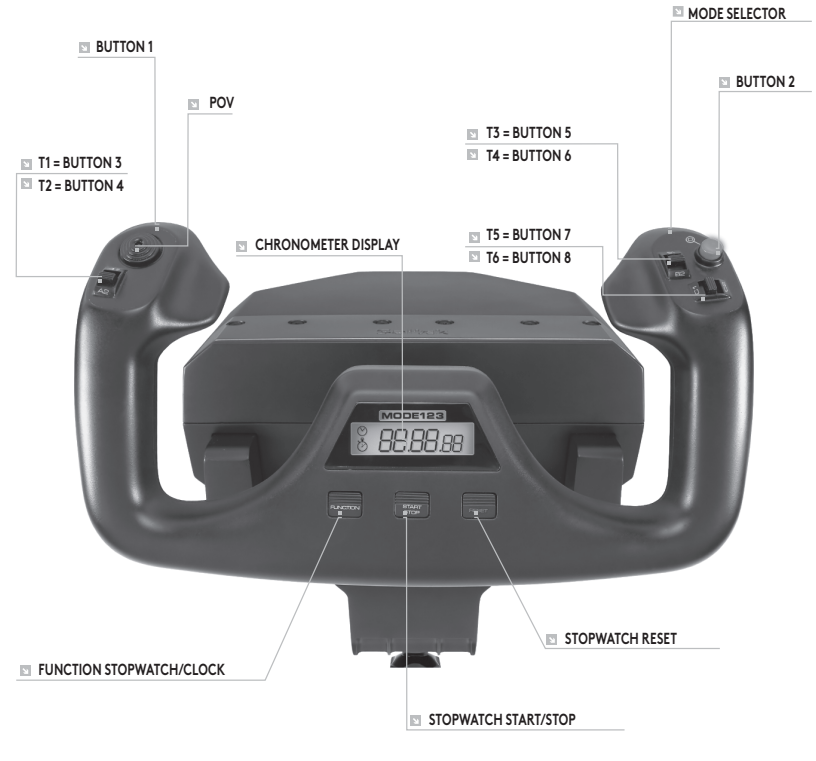

#### **FLIGHT YOKE CONTROLS AND CORRESPONDING FUNCTIONS IN MICROSOFT FLIGHT SIMULATOR**

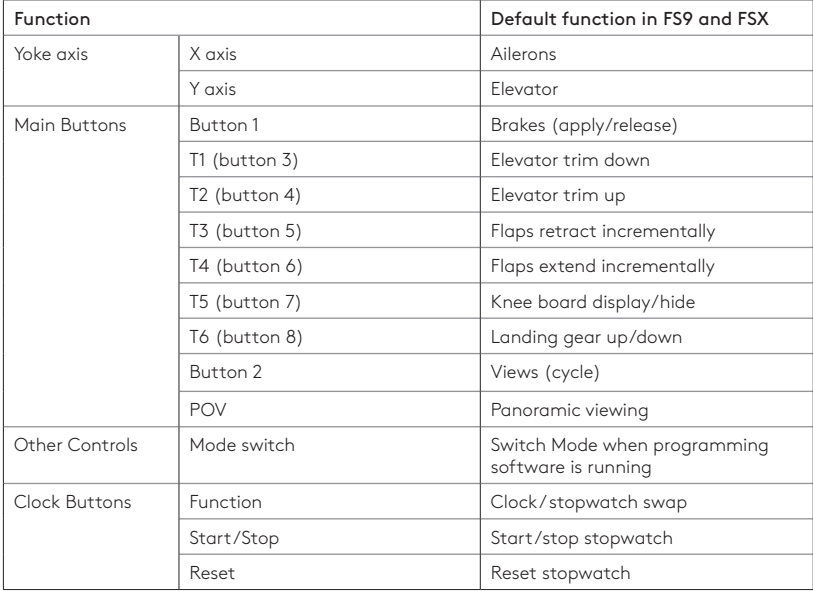

### **FUNCTION OVERVIEW**

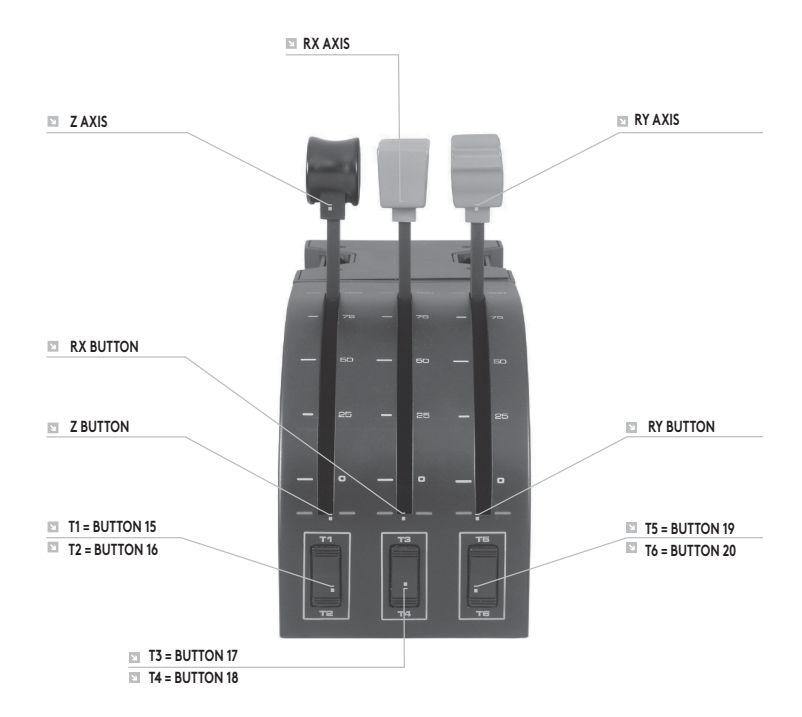

#### **QUADRANT CONTROLS AND CORRESPONDING FUNCTIONS IN MICROSOFT FLIGHT SIMULATOR**

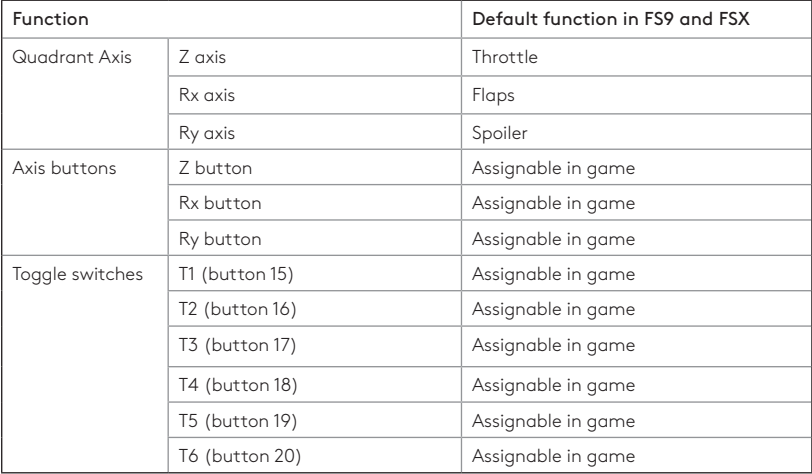

### **HOW TO ASSIGN FLIGHT YOKE CONTROLS TO FLIGHT SIMULATOR FUNCTIONS.**

If you wish to change the controls or set up the additional buttons that have not been assigned by Flight Simulator automatically, then you must use the Assignments (Flight Simulator 2004) or Controls (Flight Simulator X) screen within the game. This is accessed from the Settings menu within the game.

When you access the Assignments/Controls screen in Flight Simulator, ensure that the Logitech G Flight Yoke is selected in the option labelled Joystick Type. If you wish to reassign any of the axes on your controller, (the yoke itself or the levers on the throttle quadrant) you must select Joystick Axes (Flight Simulator 2004) or Control Axes (Flight Simulator X) at the top of the window. If you wish to reassign any of the buttons on your controller, you must first select the Buttons/Keys tab at the top of the window.

<span id="page-15-0"></span>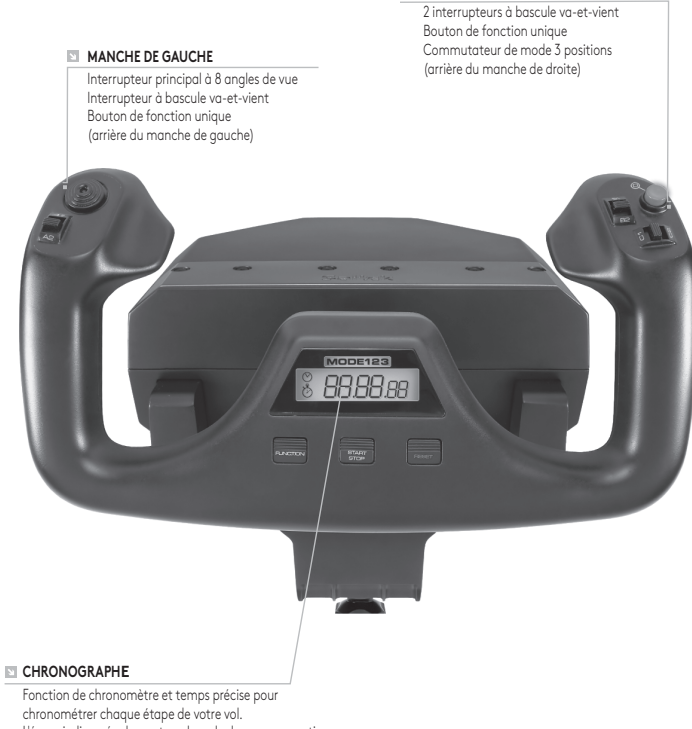

**MANCHE DE DROITE** 

L'écran indique également quel mode de programmation est sélectionné.

# DÉMARRAGE: QUADRANT

#### **BOUTONS DE LEVIER**

Des boutons de levier amovibles pour configurer la commande des gaz, les volets, le mélange ou le pas de l'hélice.

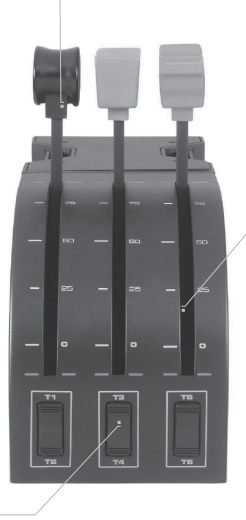

**LEVIERS**

Leviers sans aucune détente pour des déplacements fluides

**TROIS INTERRUPTEURS À BASCULE VA-ET-VIENT**

### **INTRODUCTION**

Nous vous remercions pour votre achat de Logitech G Flight Yoke System. Le volant présente des commandes réalistes configurables sur l'ensemble des principaux logiciels de simulation de vol, pour des expériences de vol plus réalistes.

### **FONCTIONS:**

- **•** Bouton principal à 8 angles de vue
- **•** 6 interrupteurs à bascule va-et-vient
- **•** 2 boutons à fonction unique
- **•** Commutateur de mode à 3 positions
- **•** Logiciel à télécharger pour programmer et personnaliser les commandes et pour enregistrer des profils personnalisés.

#### **INSTALLATION DU VOLANT ET DU QUADRANT DE COMMANDE DES GAZ**

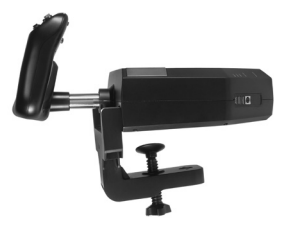

Fixez d'abord le volant à votre table ou bureau en insérant les dents du clip de fixation dans les trous de la base du volant puis serrez le mécanisme des vis jusqu'à ce que le volant soit fermement fixé (attention à ne pas trop serrer la vis, vous risqueriez d'endommager le clip). Ensuite, vissez la plaque de fixation au quadrant de commande des gaz en utilisant les quatre vis fournies. Vous pouvez visser la plaque sur l'un des deux côtés du quadrant en fonction de la façon dont vous souhaitez fixer

le quadrant: à l'avant, sous ou dessus la table. Veuillez noter que, quelle que soit la façon dont vous fixez le quadrant, vous devez vous assurer que l'unité des interrupteurs à bascule se trouve sur la partie basse.

Serrez le mécanisme de vis du clip de fixation de la commande des gaz jusqu'à ce qu'elle soit fermement fixée à la table. Vous pouvez également positionner le quadrant de commandes des gaz à gauche ou à droite du volant.

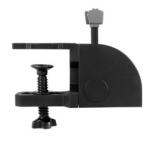

Raccordez maintenant le quadrant de commande des gaz au volant avec le connecteur PS/2 fourni. Votre quadrant de commande des gaz est fourni avec des boutons de levier supplémentaires pour configurer la commande des gaz, les volets, le mélange et le pas de l'hélice. Vous pouvez également acheter d'autres quadrants à relier pour des configurations d'avion à plusieurs moteurs.

Utilisez le hub USB intégré sur le côté du volant pour connecter facilement d'autres éléments de la gamme de produits Logitech G Flight, comme des quadrants de commande des gaz, des pédales de direction de vol ou d'autres périphériques.

## INSTALLATION POUR WINDOWS® 10, WINDOWS® 8.1 ET WINDOWS® 7

### **INSTALLATION DES PILOTES**

- **1** Rendez-vous sur logitech.com/support/yoke pour télécharger les derniers pilotes et le logiciel compatibles avec votre système d'exploitation.
- **2** Déconnectez le dispositif et suivez les instructions à l'écran pour terminer l'installation.
- **3** À l'affichage de l'écran de configuration des pilotes, lorsque vous y êtes invité, insérez le câble USB dans l'un des ports USB de votre ordinateur et cliquez sur Suivant.
- **4** À l'affichage de l'écran de configuration des pilotes, cliquez sur Suivant pour tester votre contrôleur.
- **5** Suivez les invites à l'écran pour tester les commandes et vérifier le fonctionnement du dispositif. Après le test, cliquez sur OK.

### **INFORMATIONS IMPORTANTES**

### Mises à jour des pilotes

Parfois, des mises à jour du pilote et du logiciel de programmation peuvent être nécessaires pour ce produit. Vous pouvez vérifier les toutes dernières mises à jour logicielles en consultant le site Web de Logitech (support.logitech.com).

### Activation de votre contrôleur dans le jeu

La plupart des jeux prennent en charge des contrôleurs mais, en général, la souris et le clavier sont sélectionnés par défaut tant que vous n'avez pas accédé au menu des options du jeu. Au premier démarrage d'un jeu, après avoir installé votre contrôleur, accédez au menu des options dans le menu principal du jeu et assurez-vous que votre simulateur est configuré correctement. Si vous rencontrez des difficultés ou si vous n'êtes pas certain que le jeu prend en charge les contrôleurs, reportez-vous au guide d'utilisation de ce jeu pour en savoir plus.

### **SUPPORT TECHNIQUE**

Support en ligne: support.logitech.com

#### **PROGRAMMATION DE VOTRE LOGITECH G PRO FLIGHT YOKE ET THROTTLE QUADRANT**

Les boutons, les commandes et les axes du volant pro correspondent aux fonctions utilisées le plus fréquemment dans Microsoft FS9 et FSX selon les tableaux ci-dessous. Comme c'est le cas pour tous logiciels, si vous souhaitez modifier la fonction d'un bouton ou d'une commande, vous devrez modifier les paramètres du logiciel de jeu.

#### **CONFIGURATION DE VOTRE VOLANT ET DU QUADRANT DE COMMANDE DES GAZ POUR MICROSOFT FLIGHT SIMULATOR 9 ET FSX**

Les boutons, les commandes et les axes du volant correspondent aux fonctions utilisées le plus fréquemment dans Microsoft FS9 et FSX selon les tableaux ci-dessous. Comme c'est le cas pour tous logiciels, si vous souhaitez modifier la fonction d'un bouton ou d'une commande, vous devrez modifier les paramètres du logiciel de jeu. Ensuite, il vous suffit de trouver la commande à attribuer à votre contrôleur dans la liste, de cliquer dessus puis de cliquer sur le bouton Changer l'affectation. Une fenêtre s'affichera avec un message vous demandant de déplacer la partie de votre contrôleur que vous souhaitez affecter à cette commande: appuyez/déplacez le bouton/l'axe à affecter à cette commande, puis cliquez sur OK.

Conseil: lorsque vous affectez les leviers sur le quadrant à une commande, ils ne fonctionneront peut-être pas lorsque vous les testerez dans le jeu. Si cela se produit, vous devez consulter l'écran des sensibilités (Flight Simulator 2004) ou l'onglet Calibrage de l'écran de Commandes (Flight Simulator X) du jeu, sélectionner la commande des axes dans la liste et vous assurer que la sensibilité n'est pas trop faible (placez le curseur de sensibilité horizontal sur 70 %, environ).

### **PROGRAMMATION DE VOTRE VOLANT ET DU QUADRANT DE COMMANDE DES GAZ AVEC LE LOGICIEL LOGITECH**

### Présentation du logiciel de programmation Logitech

Vous pouvez télécharger le logiciel pour configurer votre contrôleur de vol avec des fonctionnalités améliorées. Il offre un ensemble riche de fonctionnalités, vous permettant ainsi de programmer votre dispositif avec la configuration ultime pour une interaction totale. Pour un guide complet sur la programmation de votre contrôleur Logitech G Flight, consultez le site support.logitech.com ou l'onglet d'aide du menu de votre application.

### Fonctions logicielles:

- **•** Configuration simple et rapide, quel que soit le jeu
- **•** Personnalisation des paramètres du contrôleur pour vos jeux préférés
- **•** Configuration de votre contrôleur avec un modèle et une interface 3D à l'écran
- **•** Plusieurs options de configuration pour chaque contrôleur, très utiles si un simulateur est utilisé par plusieurs personnes et si vous avez besoin de plusieurs profils par dispositif.
- **•** Programmation de déplacements particuliers avec des fonctionnalités de temps élaborées
- **•** Téléchargez les tous derniers pilotes et le logiciel sur http://www.logitech.com/ support/yoke

### **PRÉSENTATION DES FONCTIONS**

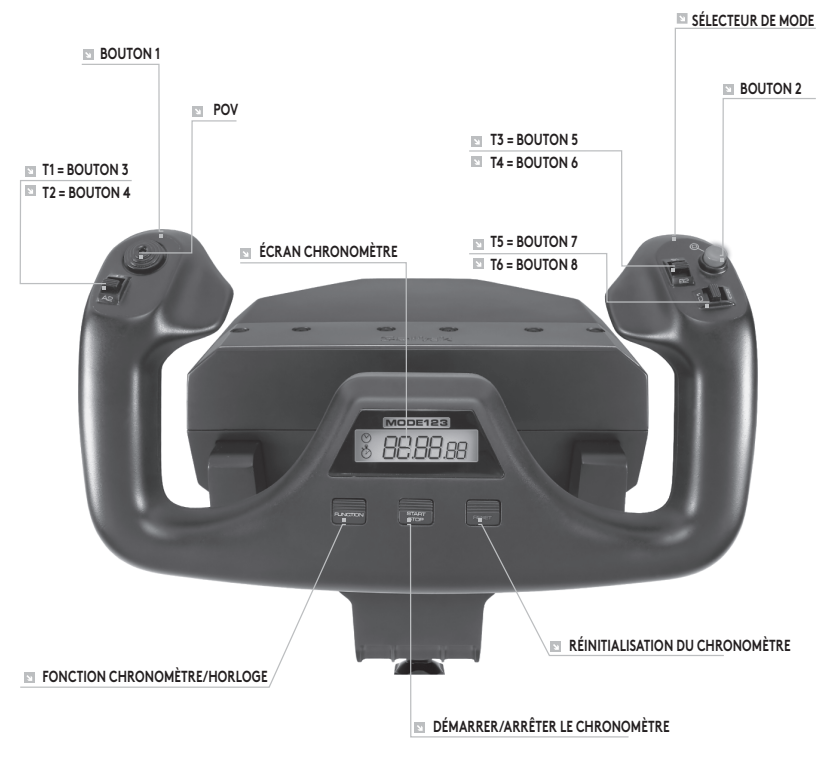

#### **COMMANDE DU VOLANT ET FONCTIONS ASSOCIÉES DANS MICROSOFT FLIGHT SIMULATOR**

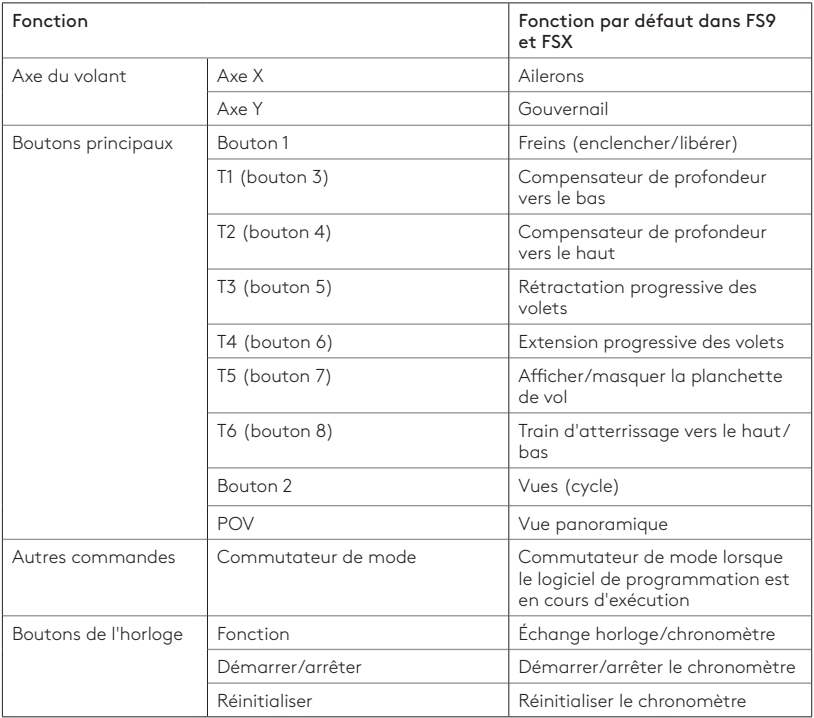

### **PRÉSENTATION DES FONCTIONS**

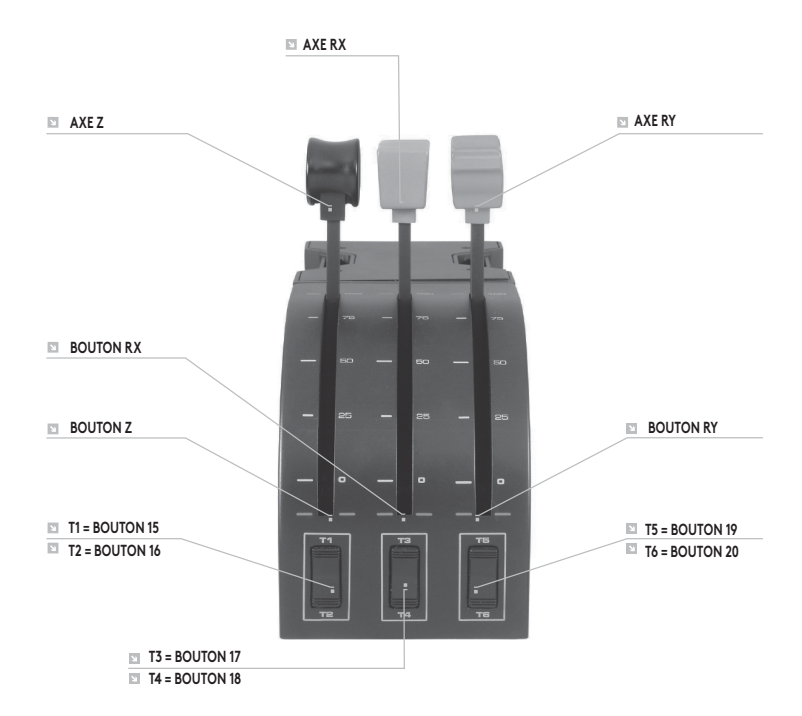

### **COMMANDES DU QUADRANT ET FONCTIONS ASSOCIÉES DANS MICROSOFT FLIGHT SIMULATOR**

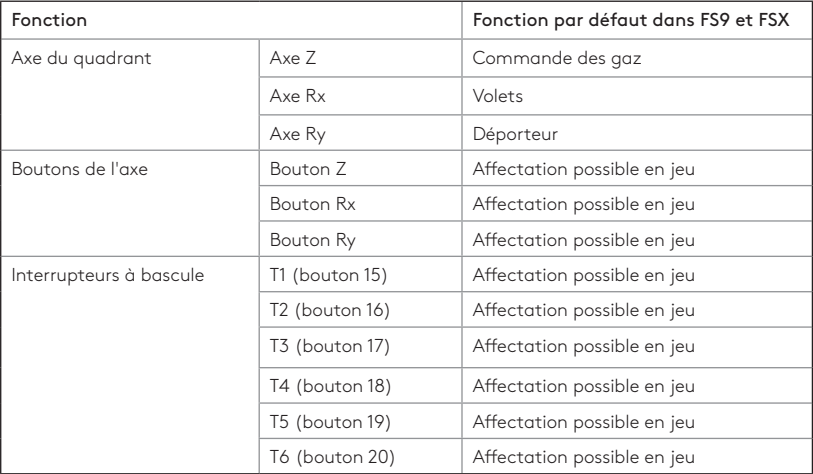

### **COMMENT AFFECTER LES COMMANDES DU VOLANT AUX FONCTIONS DU SIMULATEUR.**

Si vous souhaitez modifier les commandes ou configurer les boutons supplémentaires qui n'ont pas été affectés par le simulateur automatiquement, vous devez utiliser l'écran Affectations (Flight Simulator 2004) ou Commandes (Flight Simulator X) dans le jeu. Vous pouvez y accéder dans le menu Paramètres du jeu.

Lorsque vous accédez à l'écran Affectations/Commandes du simulateur, assurez-vous que Logitech G Flight Yoke est sélectionné dans l'option Type de joystick. Si vous souhaitez réattribuer un axe de votre contrôleur (le volant lui-même ou les leviers du quadrant de commande des gaz), vous devez sélectionner des axes du joystick (Flight Simulator 2004) ou des axes de commande (Flight Simulator X) dans la partie supérieure de la fenêtre. Si vous souhaitez réaffecter un bouton de votre contrôleur, vous devez d'abord sélectionner l'onglet Boutons/Touches dans la partie supérieure de la fenêtre.

<span id="page-28-0"></span>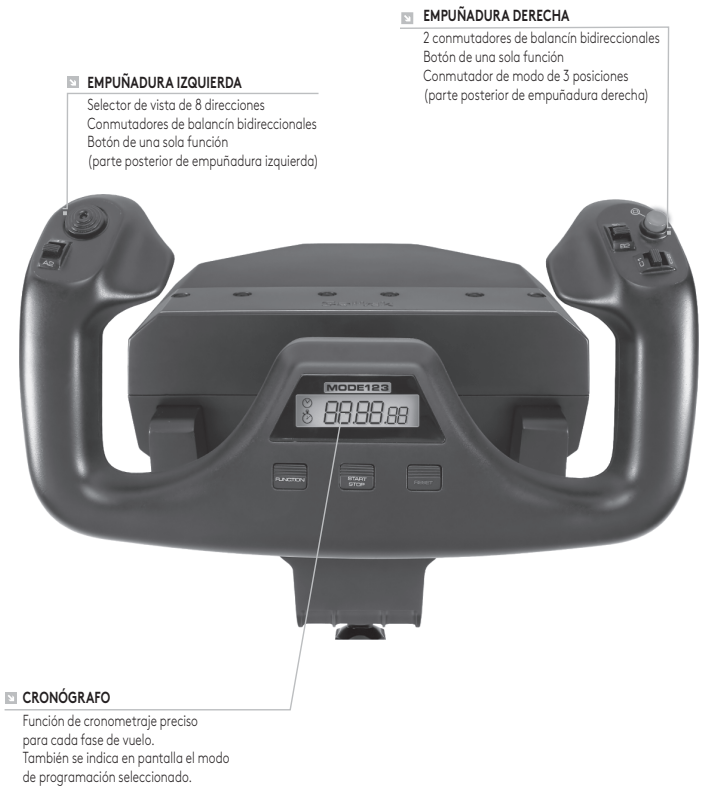

# INTRODUCCIÓN: CUADRANTE

#### **POMOS DE PALANCA**

Pomos de palanca extraíbles para configurar cualquier combinación de aceleración, flaps, mezcla o cabeceo

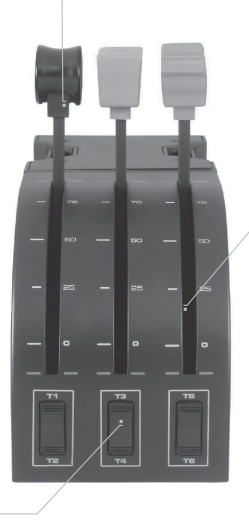

#### **PALANCAS**

Palancas de accionamiento fluido con botón de bloqueo 0

**3 CONMUTADORES DE BALANCÍN BIDIRECCIONALES**

### **INTRODUCCIÓN**

Gracias por comprar Logitech G Flight Yoke System, cuyos controles configurables para la mayoría de programas de software de simulación de vuelo harán tu experiencia mucho más real.

### **CARACTERÍSTICAS:**

- **•** Selector de vista de 8 direcciones
- **•** 6 conmutadores de balancín bidireccionales
- **•** 2 botones de una sola función
- **•** Conmutador de modo de 3 posiciones
- **•** Software descargable para programar y personalizar controles y guardar perfiles personalizados.

#### **INSTALAR LA PALANCA DE MANDOS PARA VUELO Y EL CUADRANTE DE ACELERACIÓN**

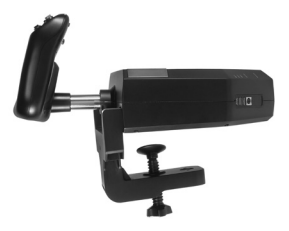

Primero, monta la palanca de mandos para vuelo en una mesa u otra superficie plana, insertando las patillas de la mordaza de montaje en los orificios de la base de la palanca y atornillando hasta que quede firmemente acoplada (pero no aprietes excesivamente, para evitar dañar la mordaza). A continuación, atornilla la placa de montaje en el cuadrante de aceleración, usando los cuatro tornillos suministrados. Puedes atornillar la placa a uno de los lados del cuadrante, dependiendo de

cómo quieras montarlo: Acoplado a la parte frontal de la mesa y bajo esta, o sobre la mesa. En cualquier caso, si miras hacia la unidad deberás ver que los conmutadores de balancín están en la parte inferior.

Ahora aprieta la mordaza de la unidad de aceleración hasta que quede firmemente sujeta a la mesa. También puedes colocar el cuadrante de aceleración a la izquierda o a la derecha de la palanca de mandos para vuelo.

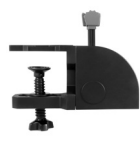

Ahora conecta el cuadrante de aceleración a la palanca de mandos para vuelo mediante el conector PS/2 suministrado. El cuadrante de aceleración incluye pomos de palanca adicionales, para configurar distintas combinaciones de aceleración, flaps, mezcla o cabeceo, y puedes comprar más cuadrantes y conectarlos entre sí para obtener configuraciones de nave multimotor más complejas.

Usa el hub USB integrado, en el lateral de la palanca de mandos para vuelo, para conectar fácilmente otros componentes de la gama de productos Logitech G Flight como por ejemplo otros cuadrantes de aceleración para vuelo, timón/pedales para vuelo y otros periféricos.

# INSTALACIÓN PARA WINDOWS® 10, WINDOWS® 8.1 Y WINDOWS<sup>®</sup> 7

### **INSTALACIÓN DE CONTROLADORES**

- **1** Ve a logitech.com/support/yoke para descargar el software y los controladores más recientes para el sistema operativo.
- **2** Con el dispositivo desconectado, sigue las instrucciones en pantalla para completar la instalación.
- **3** Cuando se te indique en la pantalla de configuración del controlador, inserta el cable USB en uno de los puertos USB de la computadora y haz click en Siguiente.
- **4** En la pantalla de configuración de controlador, haz click en Siguiente para probar tu dispositivo.
- **5** Sigue las instrucciones en pantalla para probar los controles y verificar el buen funcionamiento del dispositivo. Al finalizar las pruebas, haz click en Aceptar.

### **INFORMACIÓN IMPORTANTE**

### Actualizaciones de controlador

Ocasionalmente puede haber actualizaciones del software de programación y el controlador de este producto. Para comprobar si hay actualizaciones recientes, visita el sitio web de Logitech (support.logitech.com).

### Activar tu dispositivo en el juego

Aunque la mayoría de los juegos son compatibles con este tipo de dispositivos, por lo general funcionan mediante el teclado y el mouse hasta que el usuario cambia ese comportamiento en el menú de opciones del juego en cuestión. La primera vez que vayas a jugar tras la instalación de tu dispositivo, ves al menú de opciones del juego, dentro del menú principal, y comprueba que el dispositivo está configurado correctamente. Si tienes problemas para realizar el procedimiento o no sabes si ese juego es compatible con dispositivos de juego, consulta el manual del usuario del juego.

### **ASISTENCIA TÉCNICA**

Servicio de asistencia online: support.logitech.com

#### **PROGRAMAR LOGITECH G PRO FLIGHT YOKE Y EL CUADRANTE DE ACELERACIÓN**

Los botones, controles y ejes de Pro Yoke System corresponden a las funciones usadas habitualmente en Microsoft FS9 y FSX, como se detalla en las tablas que aparecen más adelante en este documento.

Al igual que con cualquier programa de software, para cambiar la función de un botón o un control tendrás que modificar los ajustes del software del juego.

#### **CONFIGURAR LA PALANCA DE MANDOS PARA VUELO Y EL CUADRANTE DE ACELERACIÓN PARA MICROSOFT FLIGHT SIMULATOR 9 Y FSX**

Los botones, controles y ejes del sistema de palanca de mandos para vuelo corresponden a las funciones usadas habitualmente en Microsoft FS9 y FSX. Al igual que con cualquier programa de software, para cambiar la función de un botón o un control tendrás que modificar los ajustes del software del juego.

Después de hacerlo, simplemente localiza en la lista de comandos el que quieras asignar al dispositivo, haz click en él y luego en el botón de cambio de asignación. Se abrirá una ventana en la que se indica que muevas la parte del dispositivo que quieras asignar al comando: Pulsa/mueve el botón/eje que quieres asignar al comando y haz click en Aceptar.

Consejo: Es posible que al asignar las palancas del cuadrante a un comando, no funcionen cuando las pruebes en el juego. De ser así, examina la pantalla de sensibilidades (Flight Simulator 2004) o la ficha de calibración en la pantalla de controles (Flight Simulator X) del juego, selecciona el comando de eje en la lista y asegúrate de que la sensibilidad no tenga un valor muy bajo (selecciona un valor de aproximadamente 70% para la sensibilidad horizontal).

### **PROGRAMAR LA PALANCA DE MANDOS PARA VUELO Y EL CUADRANTE DE ACELERACIÓN CON SOFTWARE LOGITECH**

### Software de programación de Logitech

Puedes descargar software para configurar tu dispositivo de vuelo con más o mejores funciones. Las posibilidades que ofrece este software te permitirán programar el dispositivo con una gran configuración para la interacción total. Encontrarás todo tipo de información para programar tu dispositivo Logitech G Flight en support.logitech.com y en la sección de ayuda del menú de la aplicación.

### Funciones del software:

- **•** Configuración rápida y fácil en cualquier juego
- **•** Personaliza ajustes del dispositivo para tus juegos favoritos
- **•** Configura tu dispositivo con una interfaz y un modelo tridimensional
- **•** Opción de configuraciones múltiples para cada dispositivo de juego: Ideal cuando un dispositivo tiene varios usuarios y se necesitas más de un perfil
- **•** Programación de movimientos especiales con funciones de temporización avanzada
- **•** Descarga del software y los controladores más recientes desde http://www.logitech.com/support/yoke

### **ESQUEMA DE FUNCIONES**

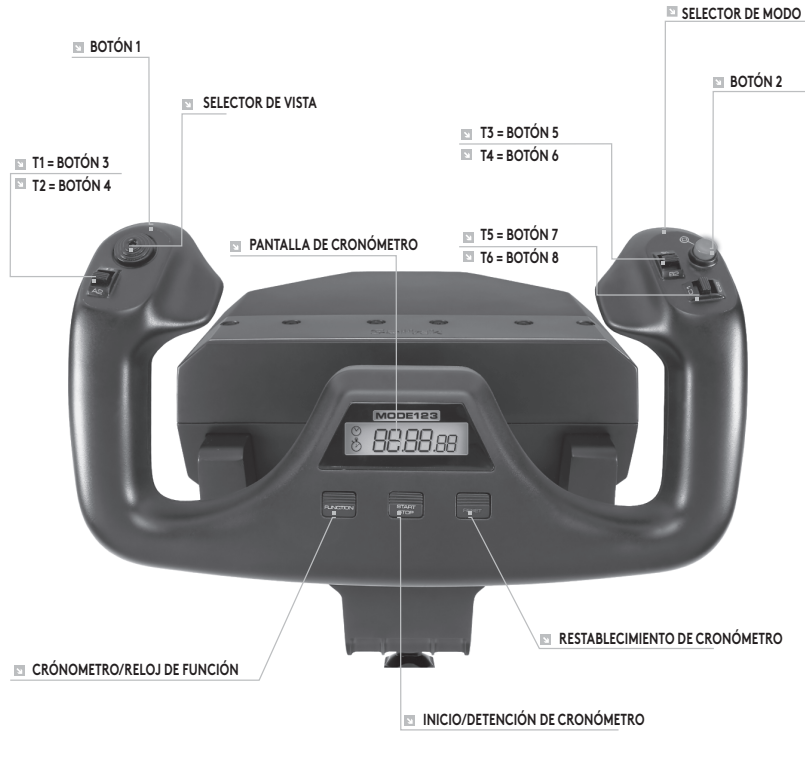

#### **CONTROLES DE PALANCA DE MANDOS PARA VUELO Y FUNCIONES CORRESPONDIENTES EN MICROSOFT FLIGHT SIMULATOR**

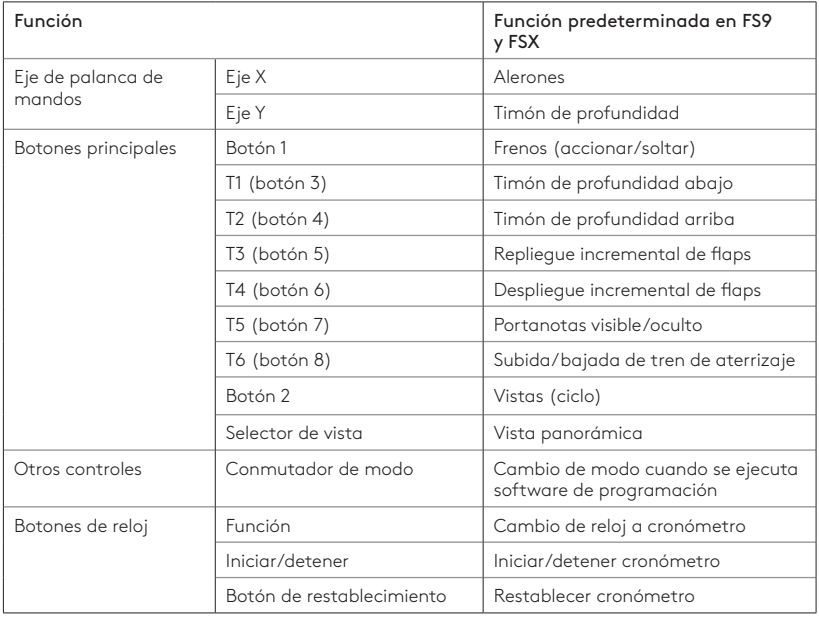

### **ESQUEMA DE FUNCIONES**

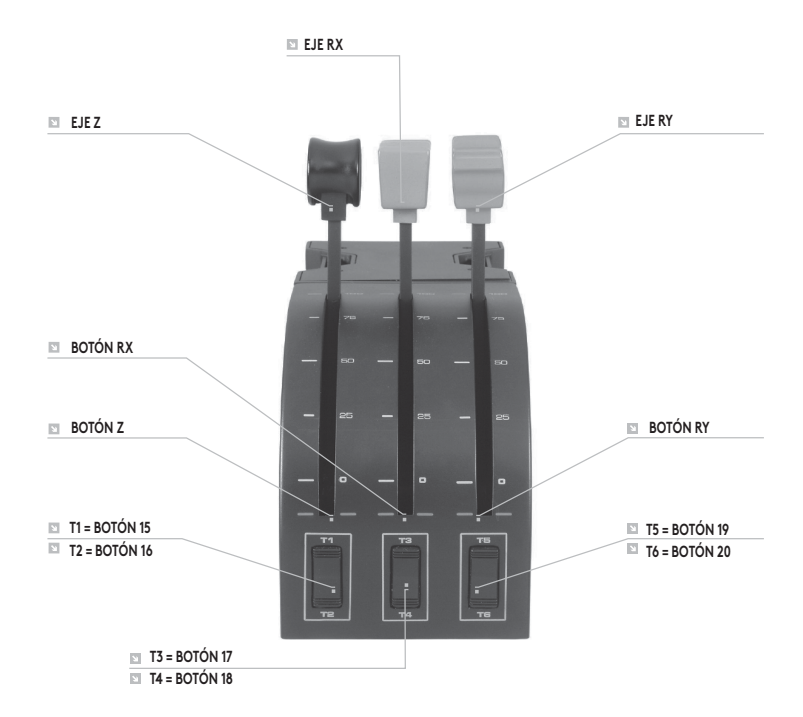

### **CONTROLES DE CUADRANTE DE ACELERACIÓN Y FUNCIONES CORRESPONDIENTES EN MICROSOFT FLIGHT SIMULATOR**

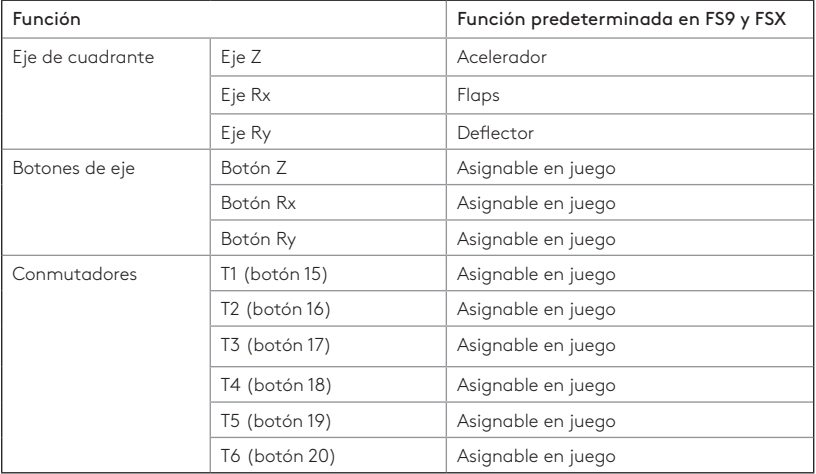

### **CÓMO ASIGNAR CONTROLES DE PALANCA DE MANDOS PARA VUELO A FUNCIONES DE FLIGHT SIMULATOR**

Si quieres cambiar controles o configurar botones que el simulador de vuelo no asignó automáticamente, hazlo desde la pantalla de asignaciones (Flight Simulator 2004) o de controles (Flight Simulator X) dentro del juego. Se abren desde el menú de configuración dentro del juego.

Al acceder a la pantalla de asignaciones/controles en Flight Simulator, asegúrate de que está seleccionado Logitech G Flight Yoke como Tipo de joystick. Si quieres volver a asignar cualquiera de los ejes del dispositivo de juego (la palanca de mandos propiamente dicha o las palancas del cuadrante de aceleración), debes seleccionar Ejes del joystick (Flight Simulator 2004) o Ejes de control (Flight Simulator X) en la parte superior de la ventana. Si quieres volver a asignar cualquiera de los botones de tu dispositivo de juego, selecciona primero la ficha de botones/teclas en la parte superior de la ventana.

<span id="page-41-0"></span>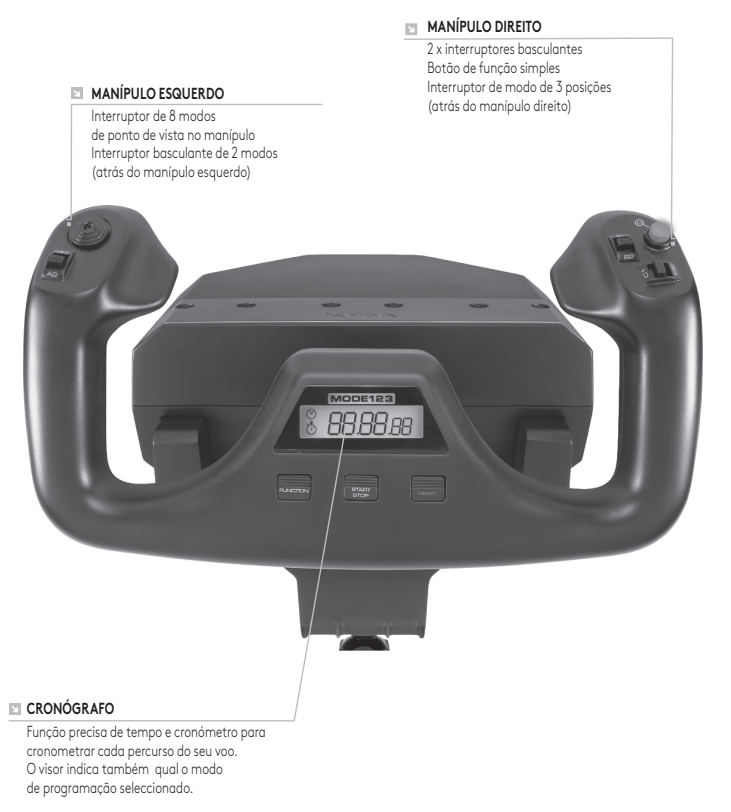

# INTRODUÇÃO: QUADRANTE

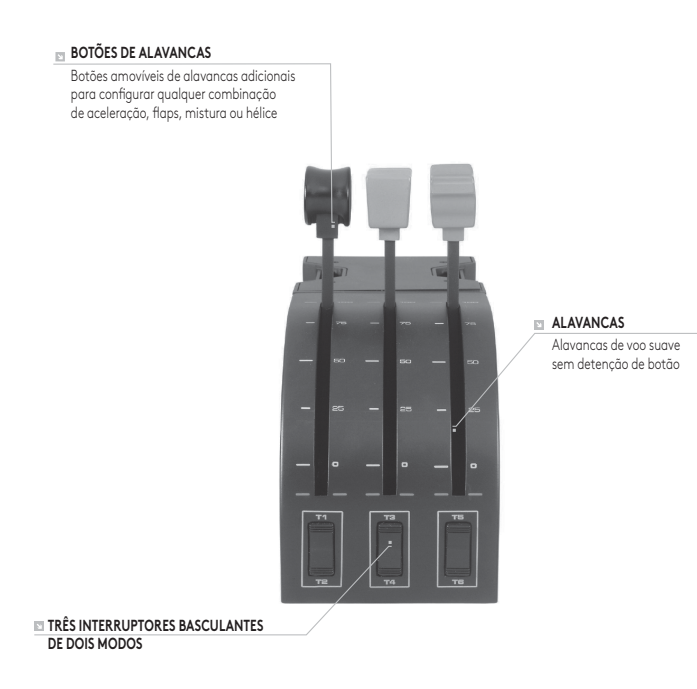

### **INTRODUÇÃO**

Parabéns por adquirir o Flight Yoke System da Logitech G. O Flight Yoke inclui controlos realistas configuráveis para todos os software de simulação de voo principais, de modo a tornar as suas experiências de voo mais realistas.

### **CARACTERÍSTICAS:**

- **•** Interruptor de 8 modos de ponto de vista no manípulo
- **•** 6 x interruptores basculantes de dois modos
- **•** 2 x botões de função simples
- **•** Interruptor de modo de 3 posições
- **•** Software transferível para programar e personalizar os controlos e também para guardar perfis personalizados.

### **INSTALAR O COMANDO DE VOO E O QUADRANTE DE ACELERAÇÃO**

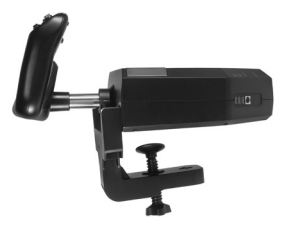

Primeiro, fixe o Flight Yoke à sua mesa ou secretária introduzindo os ganchos do grampo de montagem nos orifícios da base do comando e aperte o mecanismo de parafuso até que o comando esteja firmemente fixado (tenha cuidado para não apertar demasiado os parafusos porque poderá danificar o grampo). Em seguida, aperte a placa de montagem no Throttle Quadrant utilizando os quatro parafusos fornecidos. Pode aparafusar a placa num dos lados do quadrante, dependendo da forma como pretende

instalar o mesmo – na parte frontal e em baixo da secretária ou na parte superior da mesma. Tenha em atenção que, independentemente da forma que escolher instalar o quadrante, certifique-se de que os interruptores basculantes se encontram na parte inferior quando se olha para a unidade.

Em seguida, aperte o mecanismo de aparafusamento da placa da unidade da alavanca de aceleração até estar firmemente fixada na secretária. Pode também posicionar o Throttle Quadrant no lado esquerdo ou direito do Flight Yoke.

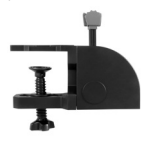

Agora, ligue o Throttle Quadrant ao Flight Yoke com o conector PS/2 fornecido. O Throttle Quadrant inclui botões de alavancas adicionais para configurar qualquer combinação de aceleração, flaps, mistura ou hélice e pode também comprar quadrantes adicionais para os combinar e obter configurações mais complexas de aviões com vários motores.

Utilize o concentrador USB na parte lateral do Flight Yoke para ligar facilmente outras peças da gama de produtos de voo da Logitech G, como Flighjt Throttle Quadrants, Flight Rudder Pedals adicionais ou outros periféricos.

# INSTALAÇÃO PARA WINDOWS® 10, WINDOWS® 8.1, E WINDOWS® 7

### **INSTALAÇÃO DO DRIVER**

- **1** Acesse o site logitech.com/support/yoke para baixar os drivers e o software mais recentes para seu sistema operacional.
- **2** Desconecte o dispositivo e siga as instruções na tela para completar a instalação.
- **3** Na tela de Configuração do Driver, apenas quando solicitado, insira o cabo USB na porta USB do computador e clique Avançar.
- **4** No ecrã Configuração de controlador, clique em Seguinte para testar o controlador.
- **5** Siga as instruções no ecrã para testar os controlos e verificar o funcionamento do dispositivo. Após o teste, clique em OK.

### **INFORMAÇÕES IMPORTANTES**

### Actualizações do controlador

Ocasionalmente, podem existir actualizações do software do controlador e do software relativas a este produto. Pode verificar as actualizações de software mais recentes, ao visitar o Web site da Logitech (support.logitech.com).

### Activar o controlador no jogo

A maioria dos jogos suporta controladores de jogo, mas, normalmente, a predefinição é o rato e o teclado até aceder ao menu de opções no jogo. Ao iniciar um jogo pela primeira vez após instalar o controlador, aceda ao menu de opções no menu principal do jogo e certifique-se de que o seu controlador se encontra configurado correctamente. Se está com problemas para efectuar esta acção, ou se não tem a certeza se o jogo suporta controladores de jogo, consulte o manual do utilizador do jogo para obter mais ajuda.

### **SUPORTE TÉCNICO**

Suporte online: support.logitech.com

### **PROGRAMAR O SEU PRO FLIGHT YOKE E THROTTLE QUADRANT DA LOGITECH G**

Os botões, controlos e eixos do Pro Yoke System correspondem às funções frequentemente utilizadas no Microsoft FS9 e FSX, de acordo com as tabelas abaixo.

Tal como com qualquer software, se pretender mudar a função de um botão ou controlo, será necessário alterar as definições do software do jogo.

#### **CONFIGURAR O SEU FLIGHT YOKE E THROTTLE QUADRANT PARA O MICROSOFT FLIGHT SIMULATOR 9 E FSX**

Os botões, controlos e eixos do Flight Yoke System correspondem às funções frequentemente utilizadas no Microsoft FS9 e FSX. Tal como com qualquer software, se pretender mudar a função de um botão ou controlo, será necessário alterar as definições do software do jogo.

Após ter efectuado estas acções, procure simplesmente o comando que pretende atribuir ao controlador na lista de comandos, clique no controlador e, em seguida, clique no botão Alterar atribuição. É apresentada uma janela a solicitar que mova a parte do controlo que pretende atribuir a esse comando – prima/mova o botão/eixo que pretende atribuir ao comando e, em seguida, clique em OK.

Sugestão: Por vezes, quando atribui as alavancas do quadrante a um comando, estas parecem não funcionar quando as testa no jogo. Se isto acontecer, deve olhar para o ecrã Sensibilidades (Flight Simulator 2004) ou o separador Calibração no ecrã Controlos (Flight Simulator X) do jogo, seleccionar o comando do eixo na lista e certificar-se de que a Sensibilidade não está definida demasiado baixa (defina o controlo de deslize da sensibilidade horizontal para cerca de 70%).

### **PROGRAMAR O SEU FLIGHT YOKE E THROTTLE QUADRANT COM O SOFTWARE LOGITECH**

### Apresentação do Software de Programação Logitech

Pode transferir software para configurar o seu controlador de voo e obter maior funcionalidade. Oferece um poderoso conjunto de funcionalidades, permitindo-lhe programar o seu dispositivo com a configuração mais recente e obter uma interacção total. Para obter um guia completo sobre como programar o seu Flight Controller da Logitech G, visite support.logitech.com ou consulte o separador Ajuda no menu da aplicação.

### Características do software:

- **•** Configuração fácil e rápida de qualquer jogo
- **•** Personalize as definições do controlador para os seus jogos favoritos
- **•** Configure o seu controlador com um modelo e interface 3D no ecrã
- **•** Opção de várias configurações para cada controlador idela se o controlador for utilizado por várias pessoas e necessitar de mais de um perfil por dispositivo
- **•** Programe movimentos especiais com funcionalidades de temporização sofisticadas
- **•** Transfira os controladores e software mais recentes em http:www.logitech.com/ support/yoke

### **DESCRIÇÃO GERAL DA FUNÇÃO**

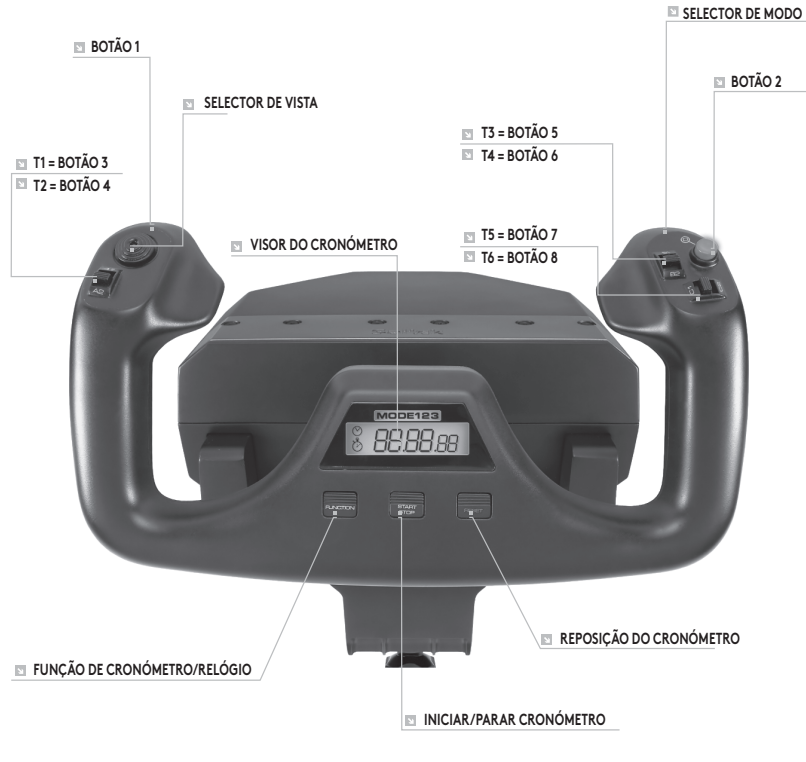

#### **CONTROLOS DO COMANDO DE VOO E CORRESPONDENTES FUNÇÕES NO MICROSOFT FLIGHT SIMULATOR**

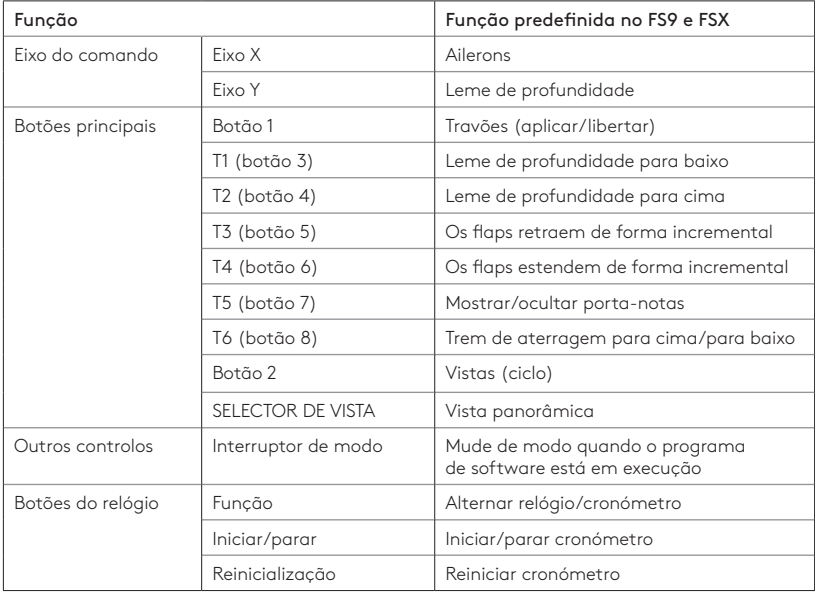

### **DESCRIÇÃO GERAL DA FUNÇÃO**

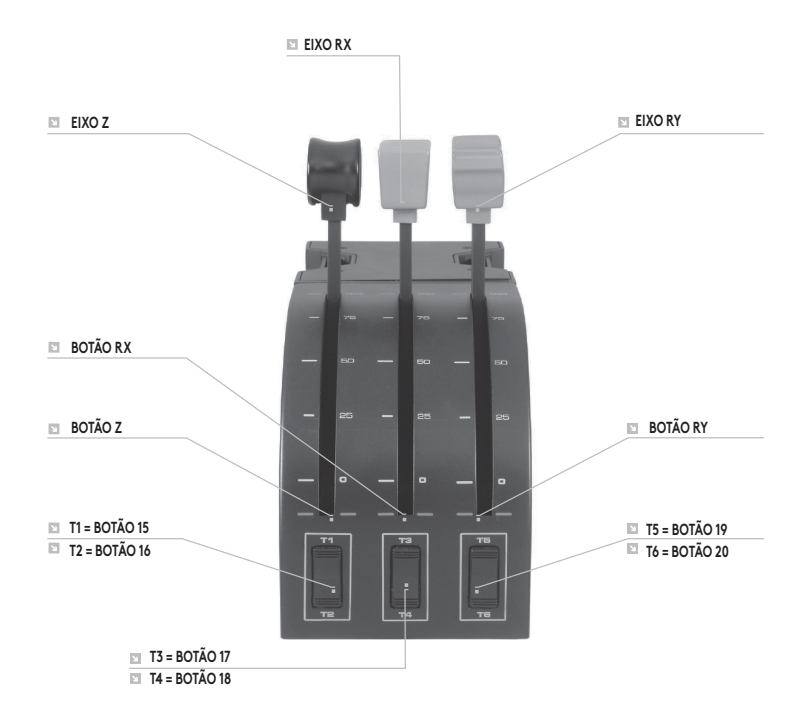

#### **CONTROLOS DO QUADRANTE E CORRESPONDENTES FUNÇÕES NO MICROSOFT FLIGHT SIMULATOR**

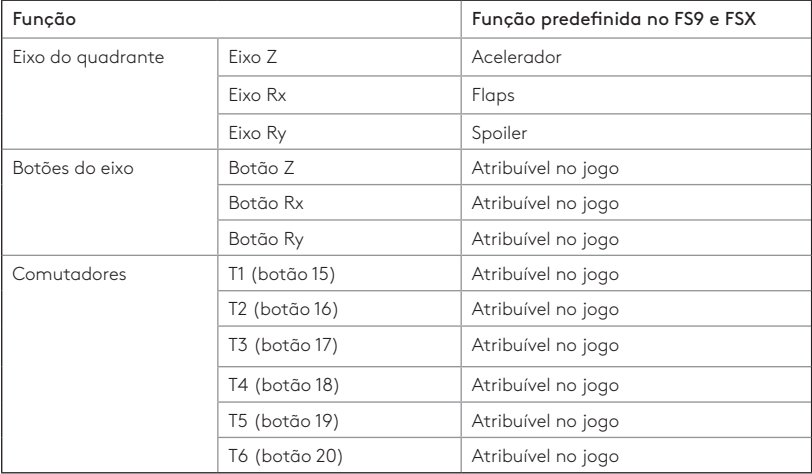

### **COMO ATRIBUIR CONTROLOS DO FLIGHT YOKE A FUNÇÕES DO FLIGHT SIMULATOR.**

Se pretende alterar os controlos ou configurar botões adicionais que não foram atribuídos pelo Flight Simulator automaticamente, deve utilizar o ecrã Atribuições ou Controlos (Flight Simulator 2004) no jogo. Este ecrã é acedido a partir do menu Definições no jogo.

Quando acede ao ecrã Atribuições/Controlos no Fligh Simulator, certifique-se de que o Flight Yoke da Logitech G se encontra seleccionado na opção Tipo de joystick. Se pretende atribuir um dos eixos no seu controlador (o próprio comando ou as alavancas no quadrante do acelerador), deve seleccionar Eixos do joystick (Flight Simulator 2004) ou Eixos de controlo (Flight Simulator X) na parte superior da janela. Se pretende atribuir um dos botões no seu controlador, deve seleccionar primeiro o separador Botões/Teclas na parte superior da janela.

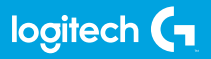

© 2017 Logitech. Logitech, Logi, and other Logitech marks are owned by Logitech and may be registered. All other trademarks are the property of their respective owners.

© 2017 Logitech. Logitech, Logi et les autres marques Logitech sont la propriété de Logitech et sont susceptibles d'être déposées. Toutes les autres marques sont la propriété exclusive de leurs détenteurs respectifs.

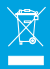

WEB-621-000936.002